## **Алгоритм действий по регистрации и просмотру зарегистрированных в Вконтакте (Для родителей)**

- 1. В адресной строке браузера введите «vk.com» и нажмите «enter». Теперь воспользуемся моментальной регистрацией, введите Ваше имя в первой строке и фамилию в следующей. Нажмите «Зарегистрироваться».
- 2. Вконтакте предлагает указать страну оператора мобильной связи и ввести свой номер мобильного телефона, на который придет код для активации учетной записи.
- 3. Дождитесь смс с кодом, иногда оно приходит с задержкой до 15 минут. Введите код в строку и нажмите отправить код. Появится поле для ввода пароля. Обязательно запишите пароль, чтоб не забыть его. Теперь можно нажать «Войти на сайт».
- 4. После нажатия на кнопку «Войти на сайт», вы попадаете на свою страницу ВК.
- 5. При необходимости можно отредактировать информацию на своей странице (добавить фотографию, информацию о себе и т.д.)
- 6. Для поиска человека есть несколько способов:
- 6.1 Необходимо ввести имя и фамилию человека, которого хотим найти. (Существует особенность, что большинство учащихся в социальных сетях находятся под вымышленными именами). Для этого необходимо в окне поиска (вверху страницы) ввести имя или фамилию
- 6.2 Кроме поиска по имени и фамилии, «Вконтакте» представляет все необходимое для более точного поиска. Поиск можно упростить, если ввести страну, город, школу, университет, также сузить поиск вводя возраст, пол. Для этого необходимо: 1. Слева вверху выбрать вкладку «Друзья» 2. После этого сверху справа нажимаем «параметры поиска» и задаем их. При данном виде поиска его можно осуществлять по городу, школе и т.д.
- 7. При нахождении интересующего нас человека, можно просмотреть его страницу, если страницу интересующего нас человека не нашли то можно зайти на страницу его одноклассников и найти интересующего нас ученика у них в «друзьях».
- 8. Когда мы обнаружили интересующего нас человека, у него на странице мы смотрим следующее:
	- 1. Фото на странице учащегося, сохраненные картинки и комментарии к ним.
	- 2. Записи на стене.
	- 3. Группы (сообщества), интересные страницы, в которых состоят учащиеся.
	- 4. Друзья и подписки.
	- 5. Аудиозаписи, видеозаписи

# **Алгоритм действий по регистрации и просмотру зарегистрированных в Вконтакте**

## **(Для родителей, педагогов).**

1. В адресной строке браузера введите «vk.com» и нажмите «enter». Теперь воспользуемся моментальной регистрацией, введите Ваше имя в первой строке и фамилию в следующей. Нажмите «Зарегистрироваться».

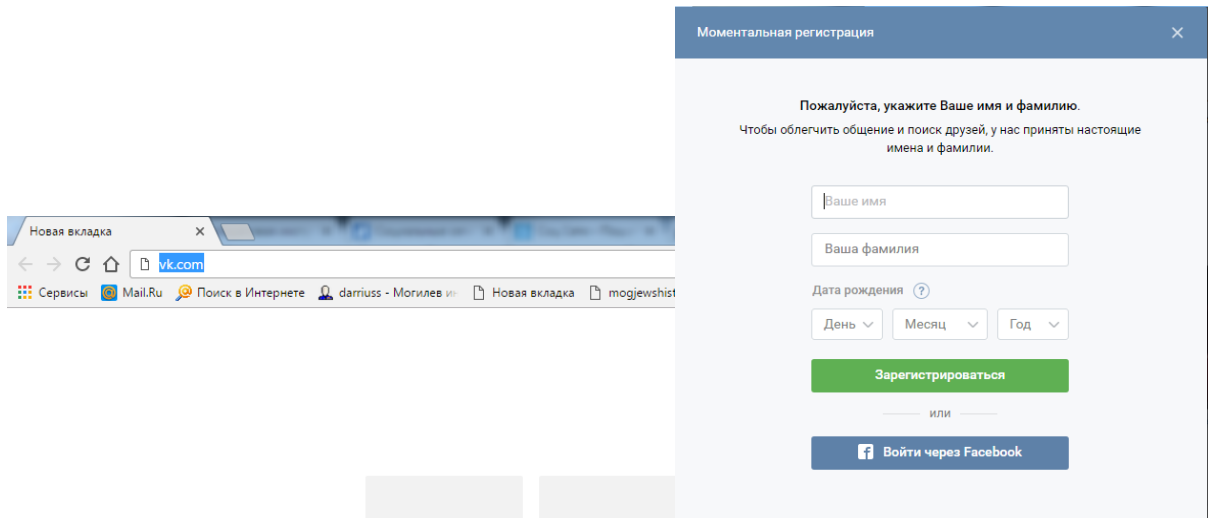

2. Вконтакте предлагает указать страну оператора мобильной связи и ввести свой номер мобильного телефона, на который придет код для активации учетной

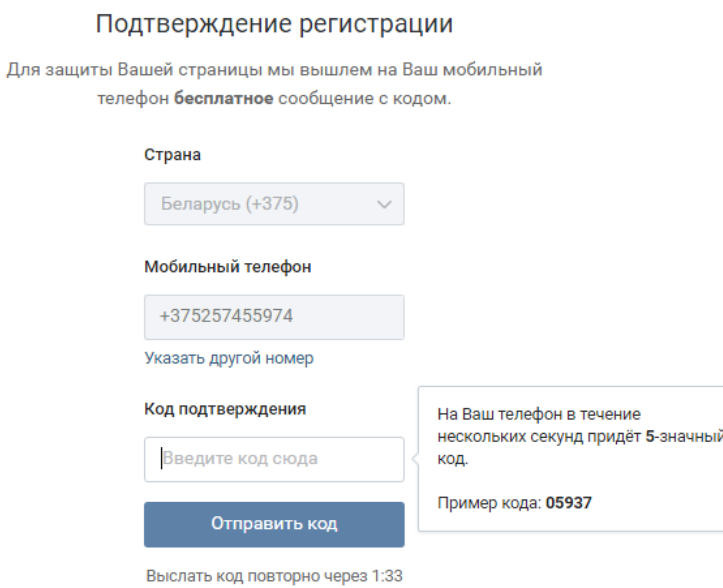

записи.

3. Дождитесь смс с кодом, иногда оно приходит с задержкой до 15 минут. Введите код в строку и нажмите отправить код. Появится поле для ввода пароля. Обязательно запишите пароль, чтоб не забыть его. Теперь можно нажать «Войти на сайт».

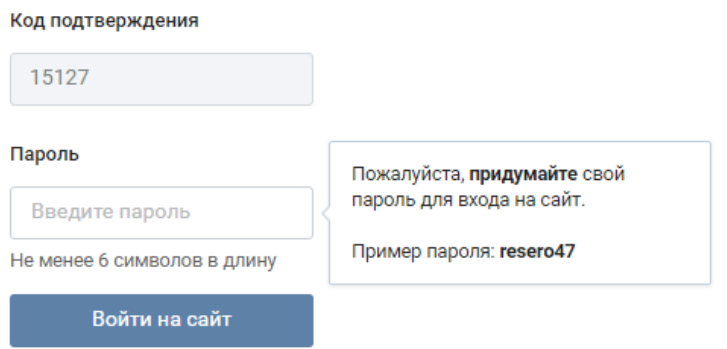

4. После нажатия на кнопку «Войти на сайт», вы попадаете на свою страницу ВК.

5. При необходимости можно отредактировать информацию на своей странице (добавить фотографию, информацию о себе и т.д.)

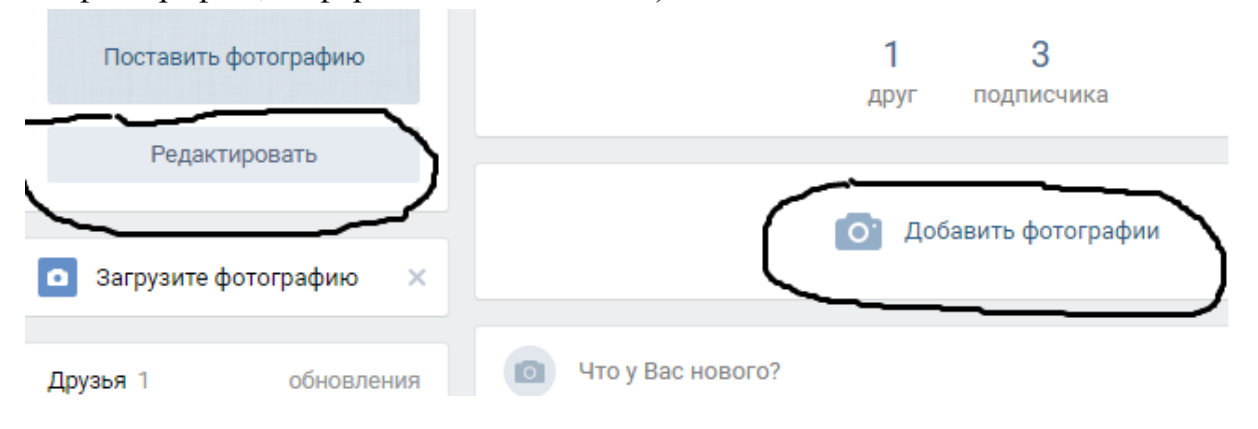

6. Для поиска человека есть несколько способов:

6.1 Необходимо ввести имя и фамилию человека, которого хотим найти. (Существует особенность, что большинство учащихся в социальных сетях находятся под вымышленными именами). Для этого необходимо в окне поиска (вверху страницы) ввести

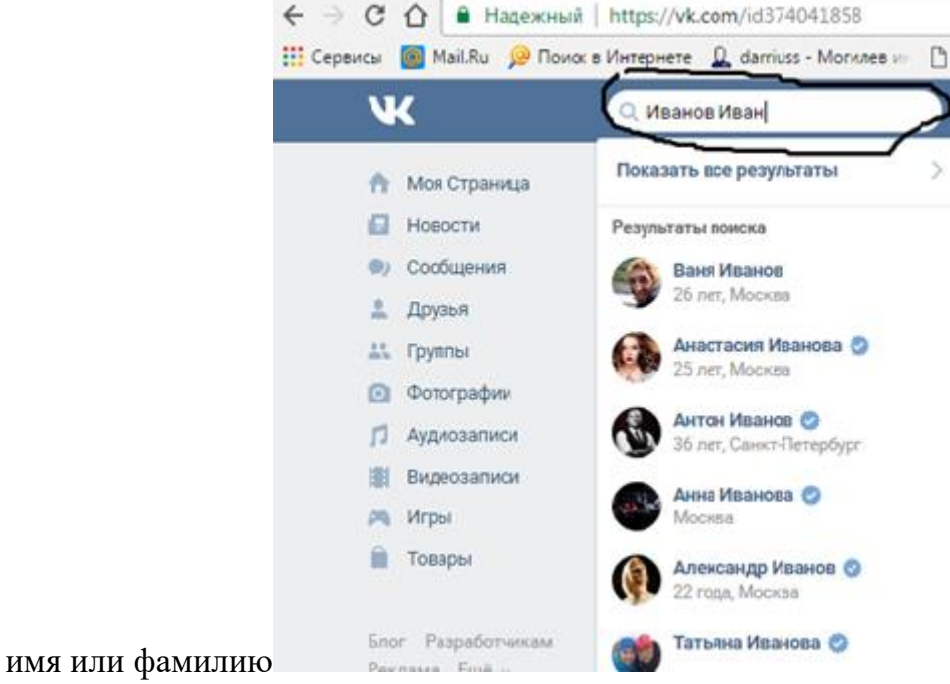

6.2 для более точного поиска. Поиск можно упростить, если ввести страну, город, школу, университет, также сузить поиск вводя возраст, пол. Для этого необходимо: 1. Слева вверху выбрать вкладку «Друзья» 2. После этого сверху справа нажимаем «параметры поиска» и задаем их. При данном виде поиска его можно осуществлять по городу, школе и т.д. Кроме поиска по имени и фамилии, «Вконтакте» представляет все необходимое

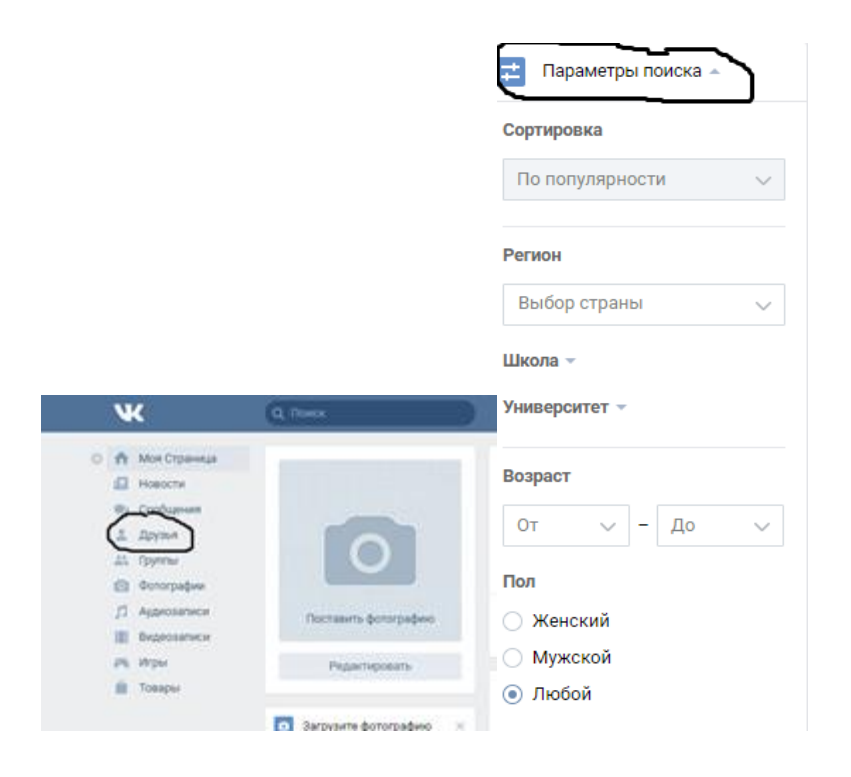

7. При нахождении интересующего нас человека, можно просмотреть его страницу, если страницу интересующего нас человека не нашли то можно зайти на страницу его одноклассников и найти интересующего нас ученика у них в «друзьях».

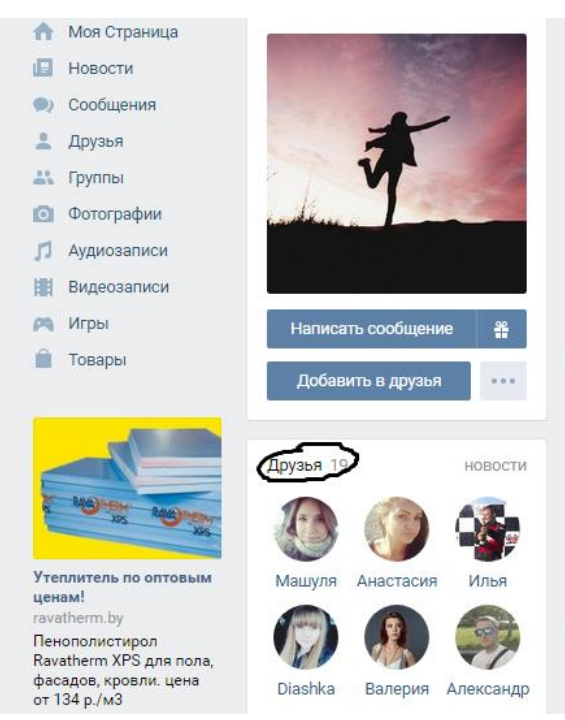

8.Когда мы обнаружили интересующего нас человека, у него на странице мы смотрим следующее:

- 1. Фото на странице учащегося, сохраненные картинки и комментарии к ним.
- 2. Записи на стене.
- 3. Группы (сообщества), интересные страницы, в которых состоят учащиеся.

## 4. Друзья и подписки.

#### 5. Аудиозаписи, видеозаписи

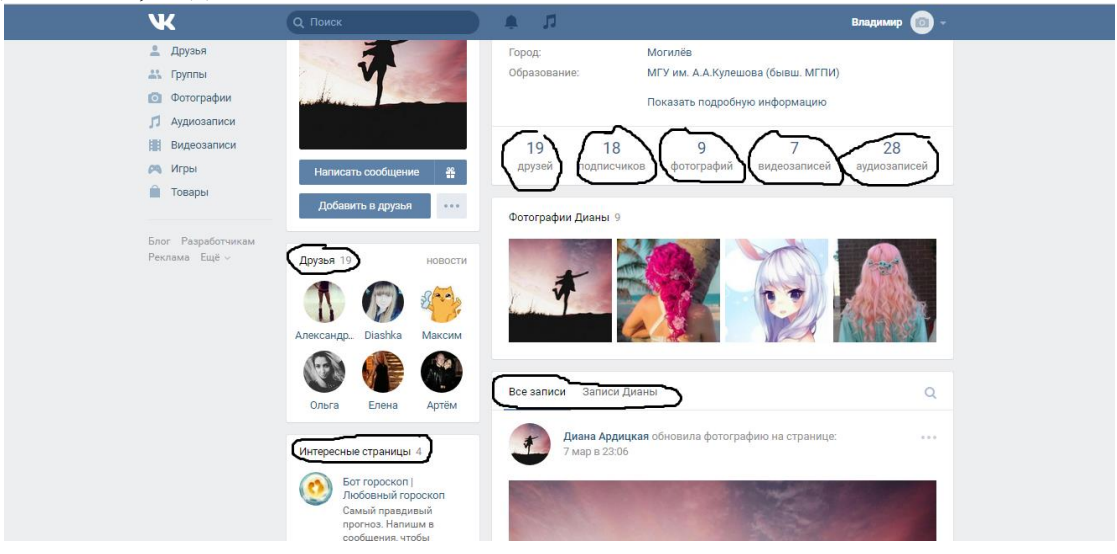

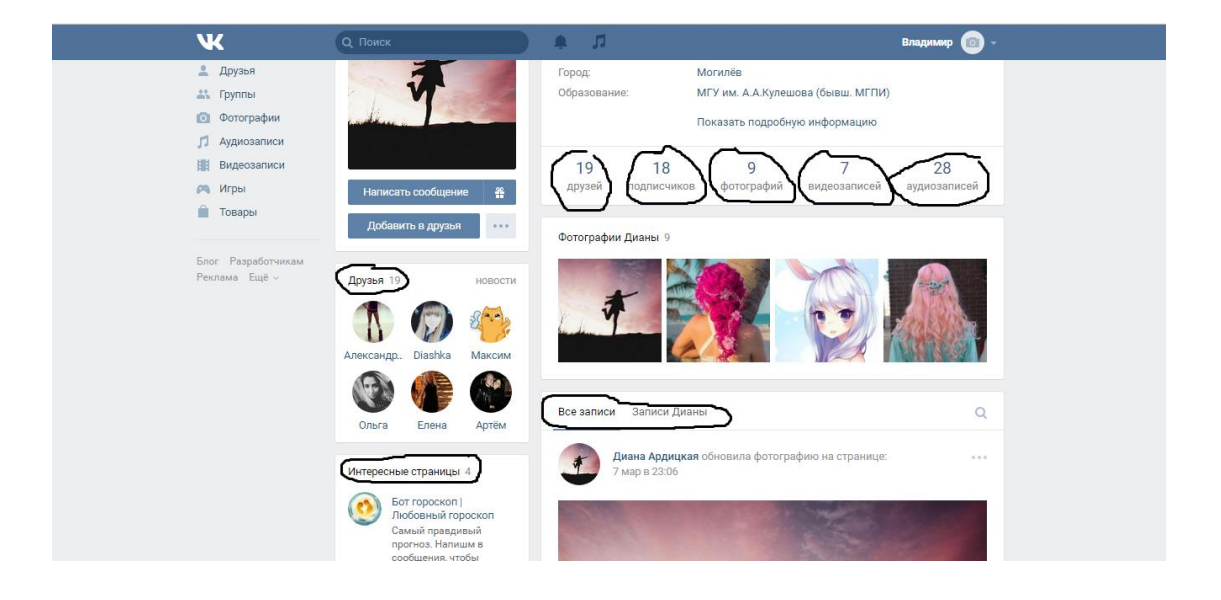